## **TortoiseMerge**

## **Diff/merge -työkalu Windows-ympäristöön Version 1.9**

**Stefan Küng Lübbe Onken Simon Large**

## **TortoiseMerge: Diff/merge -työkalu Windows-ympäristöön: Version 1.9**

Stefan Küng, Lübbe Onken, ja Simon Large Käännös: Kari Granö (kari.grano@gmail.com)

julkaisupäivä 2015/06/01 20:57:36 (r26544)

## **Sisällys**

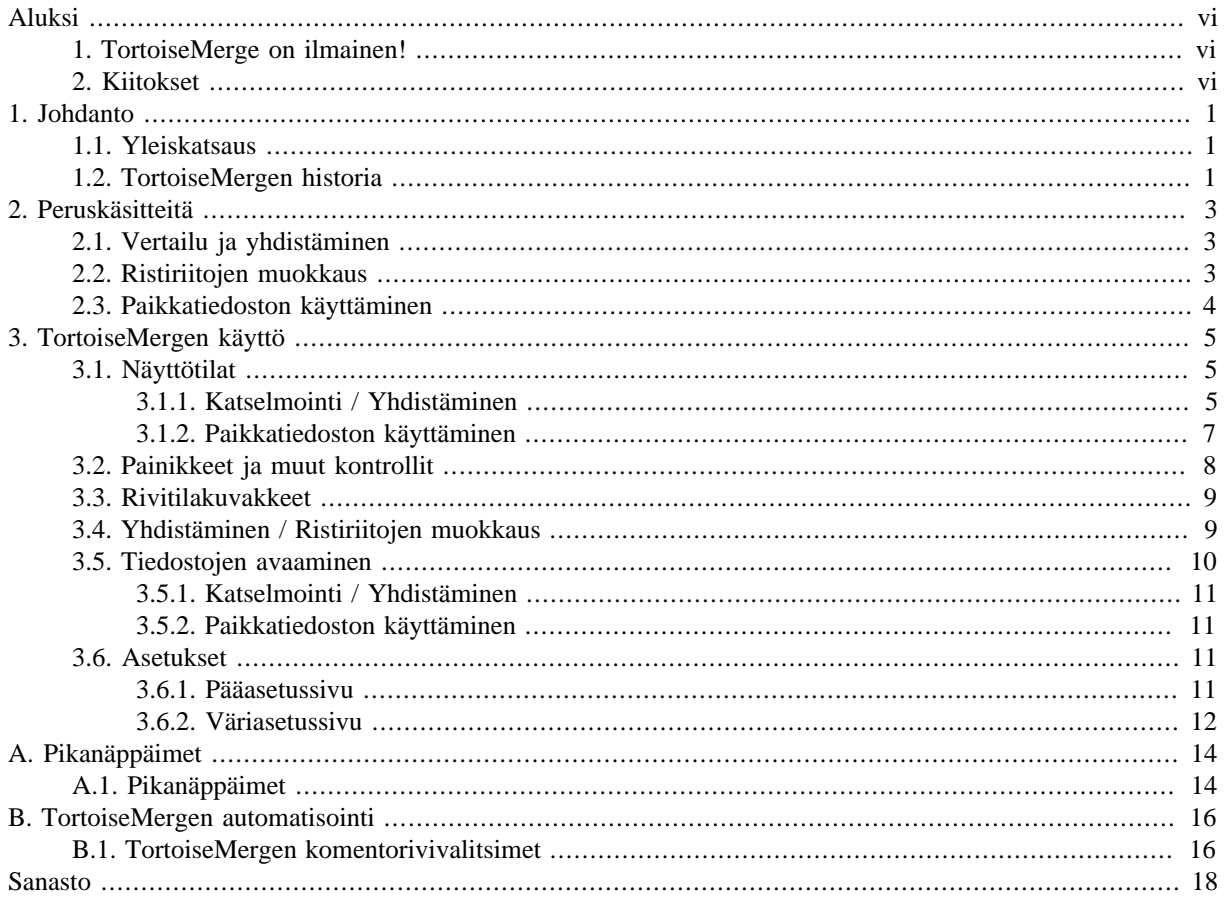

## Luettelo kuvista

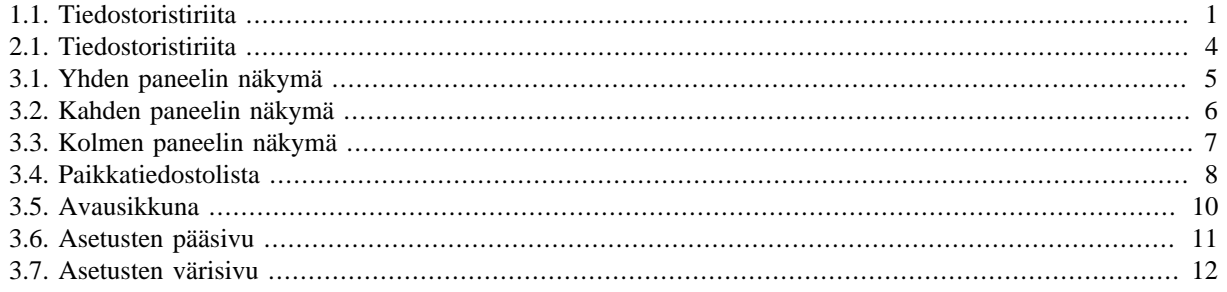

## **Luettelo tauluista**

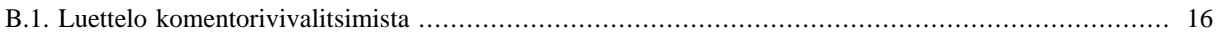

## **Aluksi**

<span id="page-5-0"></span>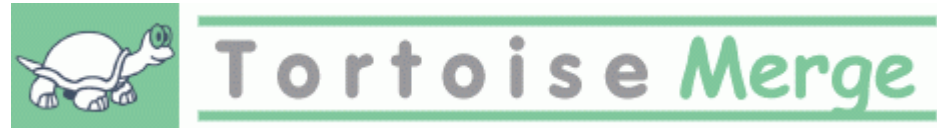

Kun työskentelet projektissa, jossa lähdekoodi on julkista, saat ennen pitkää palautetta käyttäjiltä, jotka ovat löytäneet virheitä tai haluavat parantaa sitä (kyseessä voi olla avoimen lähdekoodin projekti, jossa useat ihmiset katselmoivat koodisi, tai kaupallinen, jossa myyt komponentin lähdekoodin kanssa). Kätevä tapa näiden muutosehdotusten toimittamiseen on lähettää paikkatiedostoja, jotka sinun on katselmoitava ja sen jälkeen päätettävä, haluatko ottaa ne käyttöön.

TortoiseMerge auttaa sinua molemmissa tehtävissä:

- Paikkatiedostojen katselmointi
- Paikkatiedostojen käyttäminen

<span id="page-5-1"></span>TortoiseMerge auttaa sinua myös selvittämään tiedostojen väliset ristiriidat, joita voi sattua, mikäli käytät versionhallintajärjestelmää ja myös muut työskentelevät käyttämiesi tiedostojen kanssa.

## **1. TortoiseMerge on ilmainen!**

TortoiseMerge on ilmainen. Sinun ei tarvitse maksaa siitä, ja voit käyttää sitä miten vain haluat. Se käyttää GNUn yleistä lisenssiä (GNU General Public License).

TortoiseMerge on avoimen lähdekoodin projekti, jonka sisältöä voi tutkia osoitteessa [https://sourceforge.net/p/](https://sourceforge.net/p/tortoisesvn/code/HEAD/tree/) [tortoisesvn/code/HEAD/tree/.](https://sourceforge.net/p/tortoisesvn/code/HEAD/tree/) Pääkehityshaara (josta seuraava versio tehdään) sijaitsee hakemistossa /trunk/. Jo julkaistut versiot puolestaan löytyvät hakemistosta /tags/.

#### **Lahjoita!**

Vaikka TortoiseSVN ja TortoiseMerge ovat ilmaisia, voit tukea kehittäjiä lähettämällä korjauksia ja olemalla aktiivinen kehitystyössä. Voit myös piristää meitä niiden loputtomien tuntien aikana, jotka vietämme tietokoneittemme äärellä.

TortoiseSVN:n kehittämisen lomassa kuuntelemme mieluusti musiikkia. Ja koska vietämme paljon aikaa projektin parissa, tarvitsemme *paljon* musiikkia. Tästä syystä olemme koonneet toivelistoja, joissa on CDja DVD-suosikkejamme: <http://tortoisesvn.net/donate.html> Vilkaise myös luetteloa ihmisistä, jotka ovat auttaneet projektia lähettämällä paikkoja tai käännöksiä.

### **2. Kiitokset**

<span id="page-5-2"></span>Stefan Küng

kovasta työstä TortoiseMergen parissa

Lübbe Onken

hienoista kuvakkeista, logosta, virheiden metsästyksestä ja käyttöohjeista huolehtimisesta

Tigris Style -projektille

joistakin tyyleistä, joita hyödynnetään tässä dokumentaatiossa

Avustajillemme

paikkatiedostoista, virheraporteista, uusista ideoista ja muitten auttamisesta postituslistallamme

Lahjoittajillemme

monista mukavista tunneista heidän meille lähettämänsä musiikin parissa

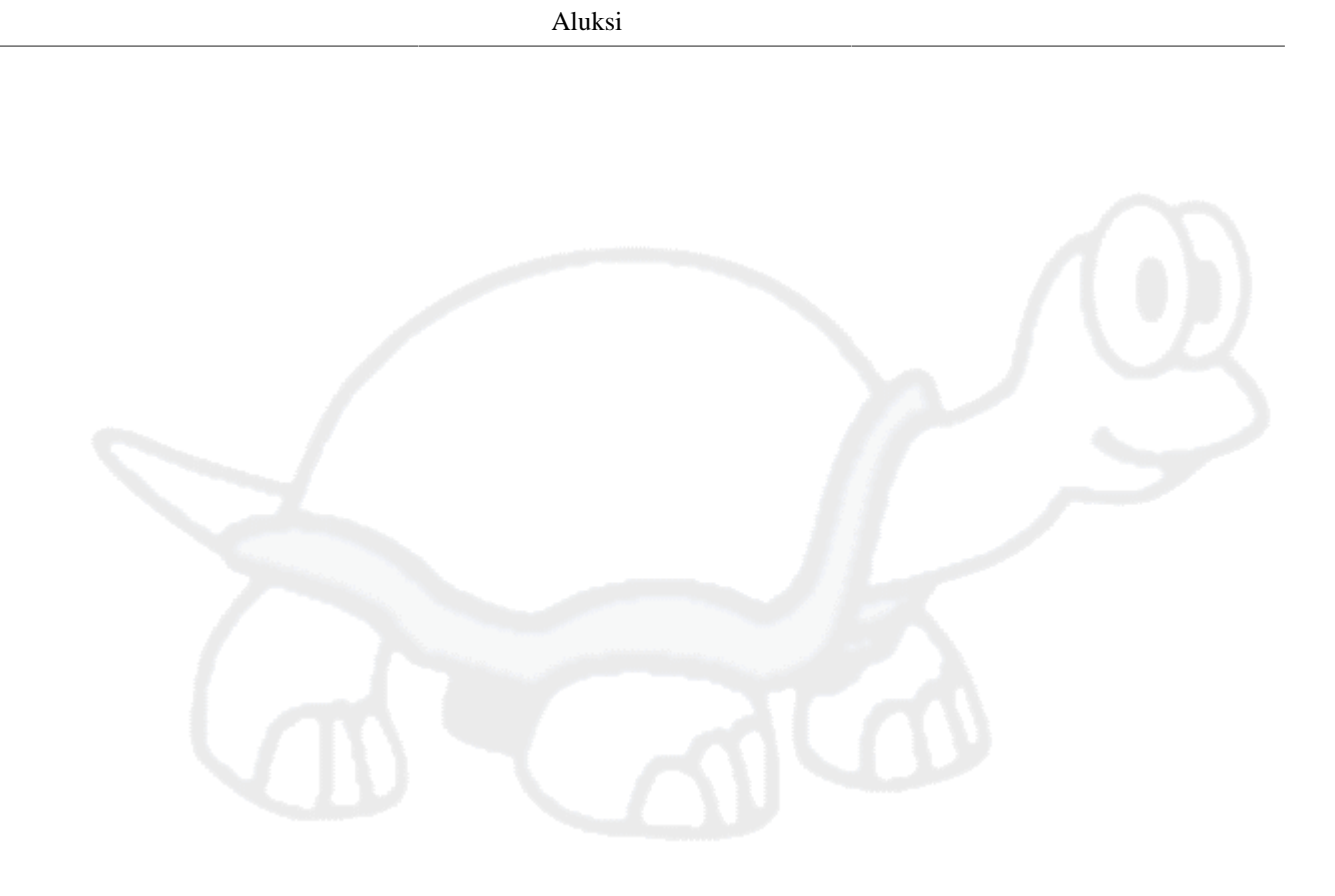

## <span id="page-7-0"></span>**Luku 1. Johdanto**

### **1.1. Yleiskatsaus**

<span id="page-7-1"></span>TortoiseMerge on ilmainen avoimen lähdekoodin ohjelma. Se osaa näyttää erot tekstitiedostojen välillä, yhdistää muutokset, katselmoida ja ottaa käyttöön unified diff -tiedostoja, joita kutsutaan usein *paikoiksi* (engl. patch).

Kun työskentelet tekstitiedostojen kanssa (esim. lähdekooditiedostot, käyttöohjeitten ja verkkosivustojen html/ xml-tiedostot), törmäät usein tilanteeseen, jossa on tarpeen verrata näiden tiedostojen eri versioita. Joskus saat eri version joltakulta toiselta, joskus taas haluat vain nähdä itse tekemäsi muutokset.

Jos työskentelet versionhallintajärjestelmän (esimerkiksi Subversion) kanssa, törmäät joskus *ristiriitoihin* päivittäessäsi työkopiotasi. Näin tapahtuu, kun joku toinen muuttaa samoja osia kuin siitä tiedostosta, jota parhaillaan työstät. Tällaisessa tilanteessa syntyneet ristiriidat pitää ratkoa käsin, ja silloin TortoiseMerge voi auttaa.

Seuraava kaavio näyttää ristiriidassa olevien tiedostojen väliset suhteet:

<span id="page-7-3"></span>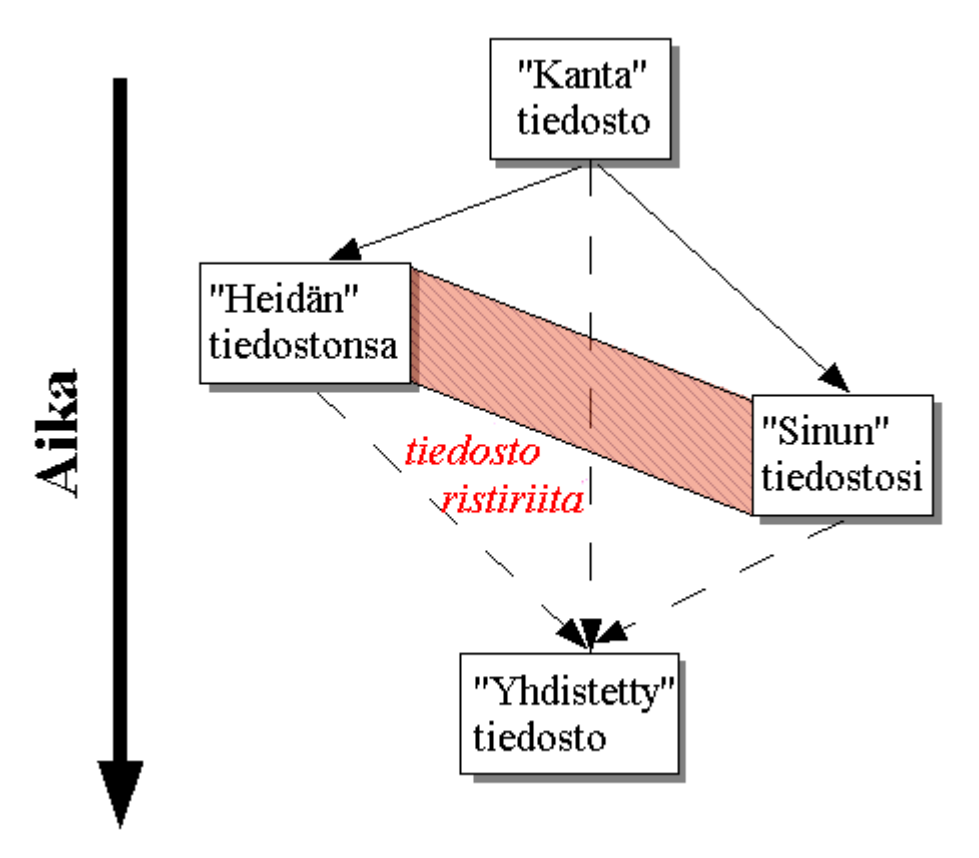

<span id="page-7-2"></span>**Kuva 1.1. Tiedostoristiriita**

### **1.2. TortoiseMergen historia**

*[TortoiseSVN](http://tortoisesvn.net)* [\[http://tortoisesvn.net\]](http://tortoisesvn.net)-projektin yhteydessä huomasimme, että aina kun käyttäjät lähettivät korjauksia (paikkatiedostoja) parantaakseen ohjelmaa tai korjatakseen vikoja, niiden käyttöön ottamisesta koitui runsaasti työtä. Monesti korjaukset olivat vanhentuneita, eikä niitä voinut antaa syötteeksi *patch*-ohjelmalle [\(http://](http://unxutils.sourceforge.net/) [unxutils.sourceforge.net/](http://unxutils.sourceforge.net/)), koska työskentelimme samojen tiedostojen parissa ja olimme joskus ehtineet jo muuttaa niitä.

Tämä oli pääsyy siihen, miksi TortoiseSVN ei aluksi sisältänyt komentoa TortoiseSVN → Luo paikkatiedosto: halusimme käyttäjien lähettävän meille kokonaisia tiedostoja, koska niiden kanssa oli helpompi työskennellä.

Vietimme runsaasti aikaa etsien internetistä graafisella käyttöliittymällä varustettua työkalua, joka osaisi käsitellä paikkatiedostoja, havaitaksemme vain, ettei sellaista ole olemassa. Niinpä päätimme kirjoittaa omamme, ja siten TortoiseMerge sai alkunsa.

Koska TortoiseSVN käyttää Subversion-kirjastoa, johon sisältyy näppärä vertailumekanismi, oli luontevaa valita se GNU diff -kirjaston sijaan.

Subversion 1.7 sisälsi uuden *svn patch* -komennon, jonka avulla työkopioon voi yhdistää paikkatiedoston. TortoiseMerge käyttää nyt samaa alla olevaa toiminnallisuutta välttääkseen toiminnalliset erot.

## <span id="page-9-0"></span>**Luku 2. Peruskäsitteitä**

TortoiseMergellä on useita erilaisia käyttötapoja:

- Kahden tiedoston välisten erojen tutkiminen ja muutosten yhdistäminen niistä toiseen, tai ei-haluttujen muutosten poisto.
- Päivityksestä johtuvien, paikallisten ja Subversion-arkistossa olevien muutosten välillä olevien ristiriitojen selvittäminen.
- <span id="page-9-1"></span>• Paikkatiedostojen katselmointi ja käyttö

## **2.1. Vertailu ja yhdistäminen**

Tässä tilassa vertaat kahta tiedostoa. Vasemmassa paneelissa olevaa tiedostoa pidetään alkuperäisenä tiedostona (johon joskus viitataan termillä *Heidän*), ja oikeanpuoleisessa paneelissa oleva tiedosto on sinun muokkaamasi (johon joskus viitataan termillä *Minun*).

Voit tehdä yksinkertaisia muutoksia oikean paneelin tiedostoon:

- Muutettujen rivien palautus vasemmassa paneelissa näkyvään tekstiin.
- Käyttämällä yhdistelmää molemmista lohkoista, joko *Heidän* ennen *Minun* tai *Minun* ennen *Heidän*.

<span id="page-9-2"></span>Voit myös muokata oikean paneelin tiedoston tekstiä vapaasti. Muokatut rivit merkitään kynäkuvakkeella. Huomaa, että jos haluat suorittaa jonkun yllä kuvatuista rivi/lohkomuutoksista, se kannattaa tehdä ensin, koska muokattuasi itse tekstiä TortoiseMerge ei enää muista sen suhdetta alkuperäisiin tiedostoihin.

## **2.2. Ristiriitojen muokkaus**

Tätä kutsutaan joskus kolmensuuntaiseksi yhdistämiseksi (three-way merge) ja se näytetään kolmessa paneelissa. Toimenpiteeseen liittyy kuitenkin oikeastaan neljä tiedostoa. Näyttämättä jätetty tiedosto on yhteinen kantatiedosto, viimeisin yhteinen edeltäjä kahdelle nyt ristiriidassa olevalle tiedostolle. Alla oleva kaavio selventää kolmen tiedoston välisiä suhteita:

<span id="page-10-1"></span>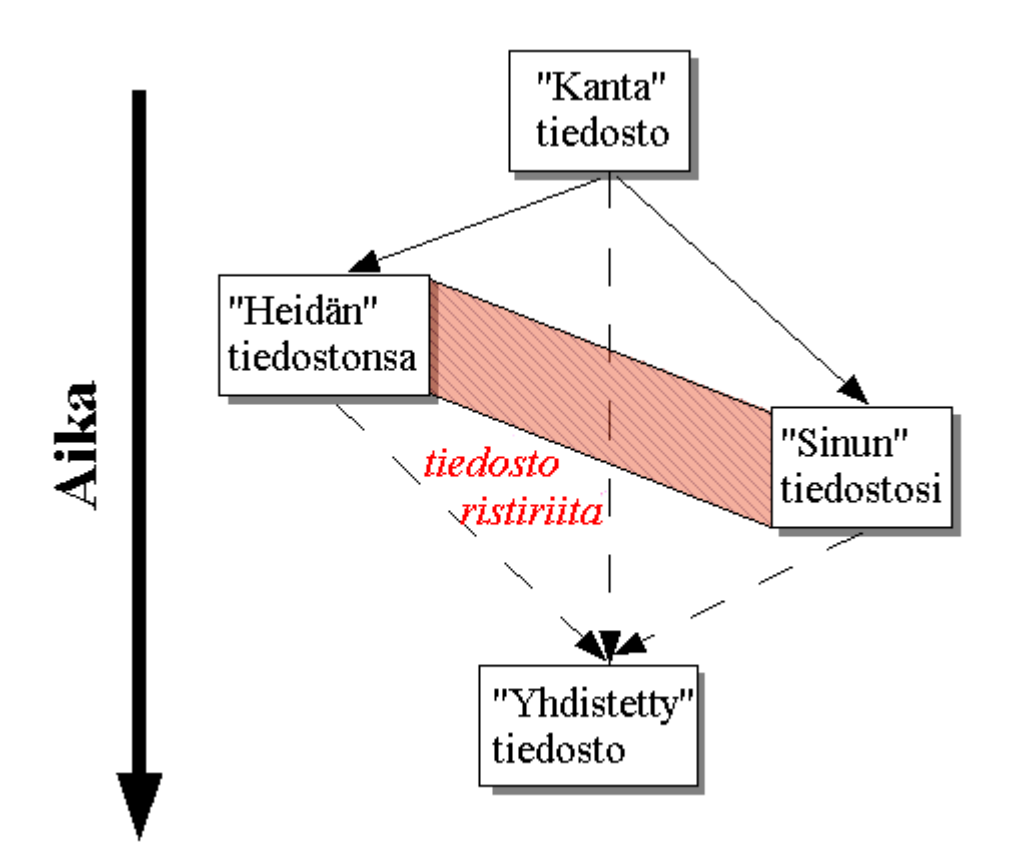

#### **Kuva 2.1. Tiedostoristiriita**

Kantatiedosto esittää vanhinta yhteistä versiota tiedostosta, johon Sinä ja He alatte tehdä muutoksia. Minun esittää kantatiedostoa, johon on lisätty kaikki *sinun* tekemäsi muutokset, kun taas Heidän on tiedosto, jossa ovat kaikki *jonkun muun* tekemät muutokset tiedostoon. Vasen paneeli näyttää muutokset *Heidän* tiedostossaan suhteessa kantatiedostoon, ja oikea paneeli näyttää muutokset *Minun* tiedostooni suhteessa kantatiedostoon. Alimmainen paneeli näyttää tulostiedostoa, johon koetat ratkoa ristiriidat.

<span id="page-10-0"></span>Ristiriidan ratkaisunäkymässä voit valita lohkon tiedostoversioista *Minun*, *Heidän* tai molemmat. Tässä tapauksessa muutokset näkyvät kuitenkin alimmaisessa paneelissa.

### **2.3. Paikkatiedoston käyttäminen**

Paikkatiedosto on Subversionin unified diff -muodossa oleva tiedosto, joka sisältää tarvittavat tiedot muutosten soveltamiseksi joukolle tiedostoja. Paikka voi olla toisen kehittäjän lähettämä, ja sen avulla voit nähdä hänen tekemänsä muutokset ja mahdollisesti toimittaa ne arkistoon. Paikka voi myös olla TortoiseSVN-ohjelman toimesta tuotettu vertailtaessa kahta kansiota. Tämä tapahtuu, kun vertaat arkiston versiota työkopiosi kansioon, kahta arkiston versiota, tai kahta erilaista arkiston polkua.

Kaikissa tapauksissa TortoiseMerge näyttää pienessä ikkunassa luettelon paikan sisältämistä tiedostoista. Kaksoisnapsauttamalla yhtä tiedostoista voit noutaa sen ja suorittaa muutokset. Vasen paneeli näyttää alkuperäisen tiedoston sisällön, ja oikea paneeli näyttää sen paikan soveltamisen jälkeen.

Voit muokata oikean paneelin tiedostoa samaan tapaan kuin vertaa/muokkaa -tilassa.

# <span id="page-11-0"></span>**Luku 3. TortoiseMergen käyttö**

## <span id="page-11-1"></span>**3.1. Näyttötilat**

<span id="page-11-2"></span>TortoiseMergessä on kolme päänäkymää: yhden, kahden ja kolmen paneelin näkymät. Yhden ja kahden paneelin näkymiä käytetään muutosten katseluun ja kolmen paneelin näkymää puolestaan ristiriitojen ratkaisemiseen.

### **3.1.1. Katselmointi / Yhdistäminen**

<span id="page-11-3"></span>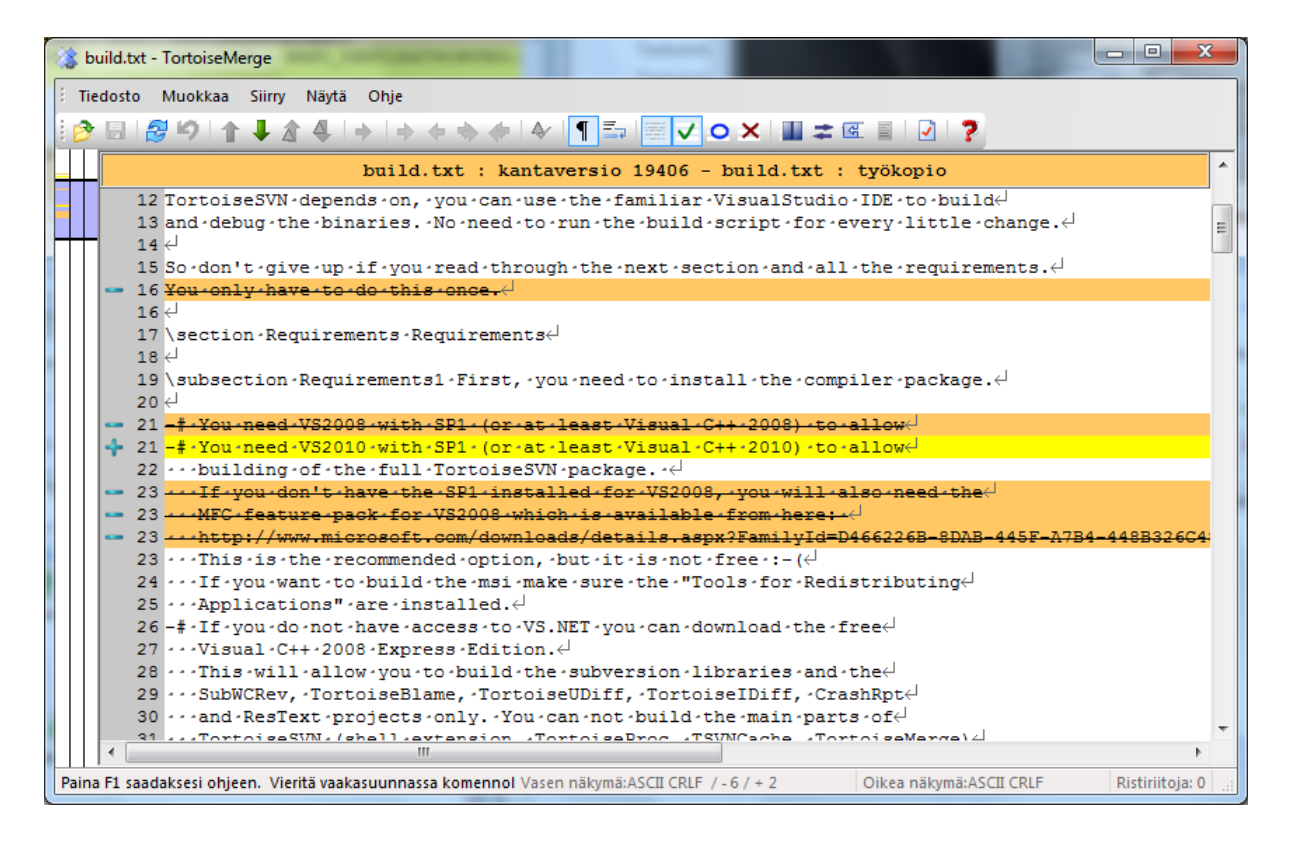

**Kuva 3.1. Yhden paneelin näkymä**

<span id="page-12-0"></span>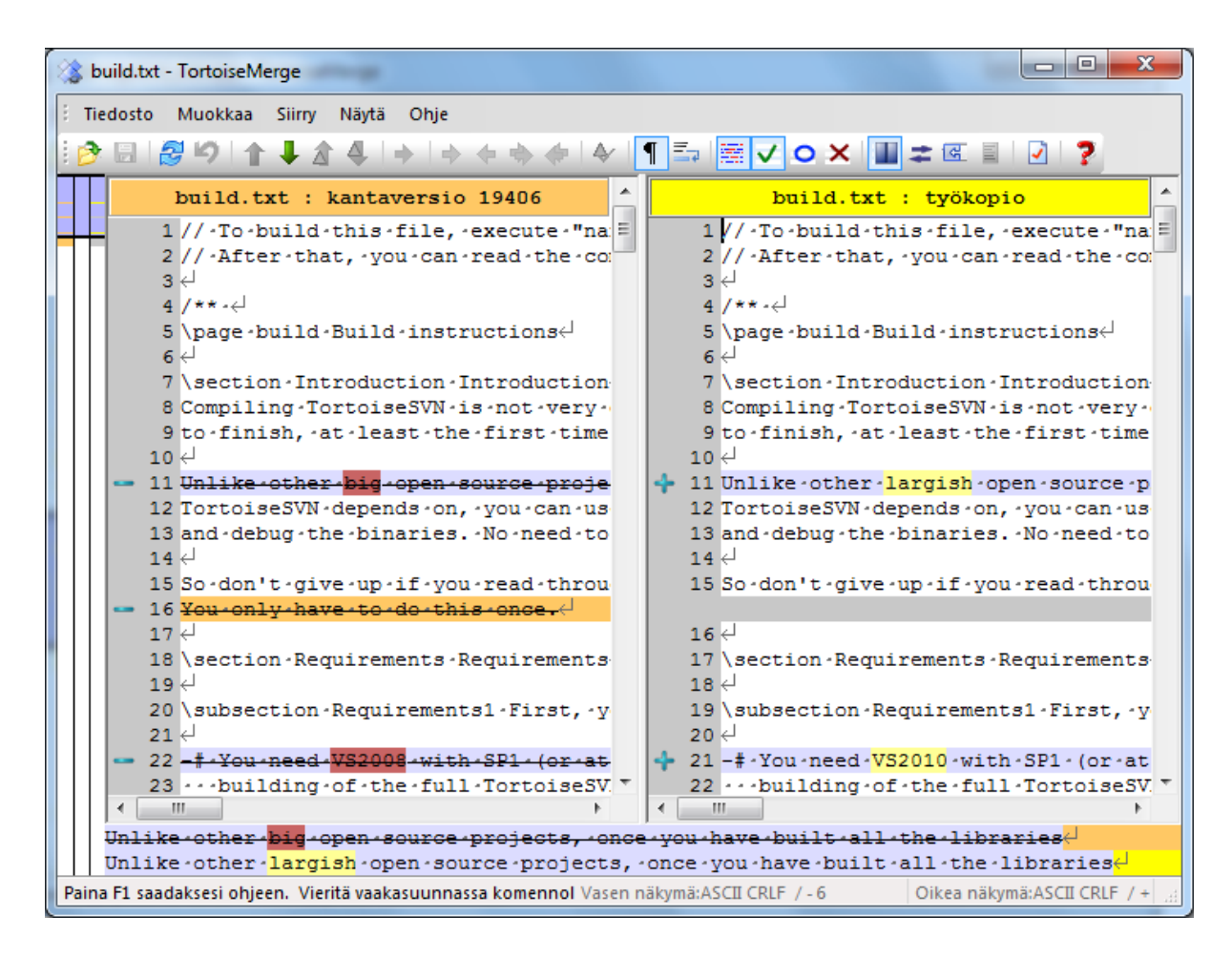

#### **Kuva 3.2. Kahden paneelin näkymä**

Kahden paneelin näkymässä on joitain ominaisuuksia, joita ei ole tarjolla yhden paneelin näkymässä:

- Muuttuneiden rivien sisäiset erot näytetään eri väreillä. Lisätyt merkkijonot näytetään vaaleammalla värillä, mutta niitä voi toki vaihtaa. Poistetut osat näytetään tummanruskealla pystysuuntaisella viivalla. Yllä oleva kuvakaappaus selventää asiaa.
- Koodin uudelleen järjestely tarkoittaa yleensä runsaasti muutoksia tyhjemerkkeihin (välilyönti, tabulaattori, rivinvaihto) ilman todellista toiminnallista muutosta. Näin käy, jos esimerkiksi jaat pitkän rivin useisiin lyhyempiin tai tiivistät useita rivejä yhdeksi.

Tällaiset muutokset merkitään valkoisella ympyräsymbolilla näkymien vasemmalla puolella. Jos näet tällaisen ympyrän, tiedät heti että koodin toiminnallisuus ei ole muuttunut eikä muutosta tarvitse tutkia tarkemmin.

• Oikeassa paneelissa näytettyä tiedostoa voi muokata käsin kahden paneelin näkymässä. Tällaiset muutokset merkitään kynäsymbolilla. Käsin muokkaus vasemmassa paneelissa on myös mahdollista, mikäli Salli muokkaus on valittuna.

Kun vertaat tai yhdistät kolmea tiedostoa, TortoiseMerge näyttää erot käyttäen kolmea paneelia. Tätä näkymää käytetään myös ristiriitojen ratkaisemiseen.

<span id="page-13-1"></span>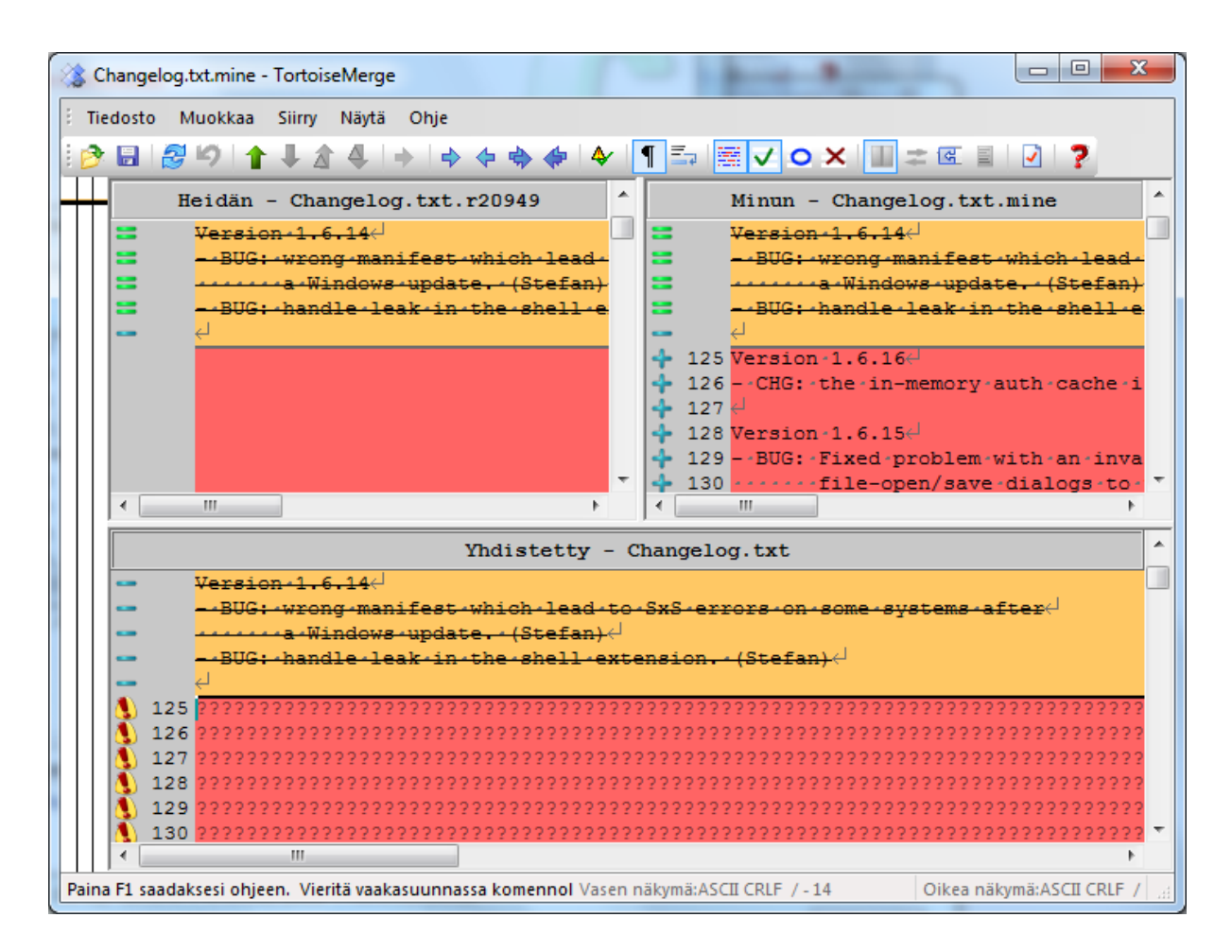

#### **Kuva 3.3. Kolmen paneelin näkymä**

Vasen paneeli näyttää erot tiedostojen Heidän ja Kanta välillä, kun taas oikea paneeli näyttää erot tiedostojen Minun ja Kanta välillä. Alapaneeli näyttää tiedostojen Kanta, Heidän ja Minun yhdistelmän, mahdollisten ristiriitojen kera.

Jos pidät hiiren kohdistinta paneelin otsikon päällä, työkaluvihje näyttää kunkin paneelin vertailuun käyttämät tiedostonimet.

<span id="page-13-0"></span>Tiedoston muokkaus käsin vasemmassa tai oikeassa paneelissa on myös mahdollista, mikäli Salli muokkaus on valittuna.

#### **3.1.2. Paikkatiedoston käyttäminen**

Luettuaan paikkatiedoston TortoiseMerge avaa pienen ikkunan, jossa on lueteltu kaikki tiedostot, jotka muuttuvat paikkatiedoston seurauksena.

<span id="page-14-1"></span>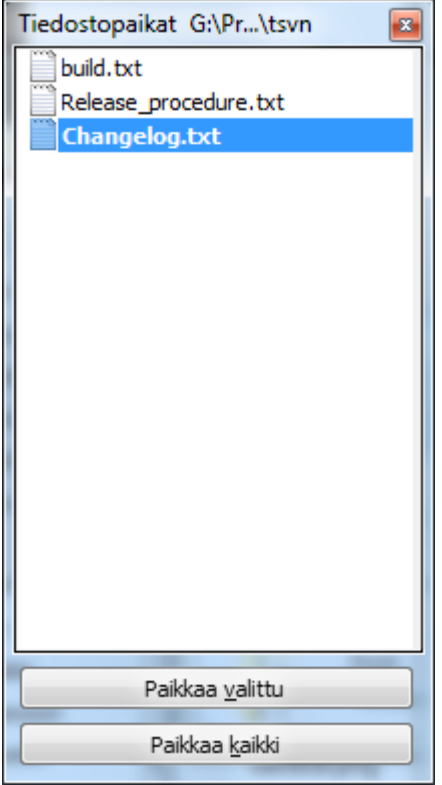

#### **Kuva 3.4. Paikkatiedostolista**

Jos tiedostonimi näytetään mustana, voidaan paikka ottaa käyttöön ongelmitta. Toisin sanoen tiedosto ei ole vanhentunut suhteessa paikkaan. Jos tiedostonimi kuitenkin näytetään punaisena, paikkatiedostoa ei voida suoraan käyttää, koska tiedosto on jo muuttunut.

<span id="page-14-0"></span>Paikkatiedostoikkunassa on kontekstivalikko, jonka avulla voit esikatsella paikan vaikutusta nykyiseen tiedostoon (käytä tallettamatta), käyttää paikan ja tallettaa muutokset valittuun tiedostoon, tai käyttää paikat ja tallettaa muutokset *kaikkiin* listan tiedostoihin. Kaksoisnapsautus käynnistää esikatselun.

### **3.2. Painikkeet ja muut kontrollit**

Valinnastasi riippuen näet joko työkalurivin tai valintanauhan. Painikkeilla on työkaluvihje, joka näytetään, kun viet hiiren niiden päälle.

Ikkunan vasemmalla puolella on sijaintilevy. Sen avulla voit yhdellä vilkaisulla hahmottaa, missä kohden tiedostoa muutokset sijaitsevat. Levyssä on kolme saraketta. Vasen sarake viittaa vasempaan paneeliin, oikea sarake oikeaan paneeliin ja keskisarake alapaneeliin (jos näkyvissä). Yhden paneelin näkymässä käytetään vain vasenta saraketta. Sijaintilevyä voi käyttää myös vierityspalkkina kaikkien ikkunoiden yhtäaikaiseen vierittämiseen.

Jos kaksoisnapsautat sanaa, sen kaikki esiintymät dokumentissa korostetaan, sekä pääikkunassa että sijantipalkissa. Uusi kaksoisnapsautus poistaa korostuksen.

Jos napsautat vasenta reunusta, tai jos kolmoisnapsautat riviä, koko rivi valitaan.

Alimmaisen ikkunan alapuolella on tilarivi, joka näyttää lisättyjen ja poistettujen rivien lukumäärän Heidän ja Minun -ikkunoissa. Tilarivillä näkyy myös jäljellä olevien, ratkomattomien ristiriitojen lukumäärä.

Tilarivi sisältää myös pudotusvalikon, joka määrittää, miten tiedostoja käsitellään:

Koodaus

Koodaus määrittää, miten näyttöjen teksti näytetään, talletetaan ja luetaan. Tavallisin koodaus englanninkieliselle tekstille on ASCII (7-bittinen merkistö, josta on useita 8-bittisiä muunnelmia, esim.

ISO Latin-1), mutta voit vaihtaa sen johonkin Unicode-koodaukseen, jolloin merkistö laajenee. Tuettuja Unicode-koodauksia on useita; UTF8, UTF16LE, UTF16BE, UTF32LE ja UTF32BE. Talletettujen Unicodetiedostojen alkuun voidaan koodauksen tunnistamiseksi haluttaessa lisätä ns. tavujärjestysmerkki BOM (engl. byte order mark).

Rivinlopetukset

Yleisin rivinlopetustapa Windows-ympäristössä on merkkipari CRLF, mutta voit muuttaa sen haluamaksesi. Huomaa, että kun vaihdat rivinlopetustapaa, *kaikki* tiedoston rivinlopetukset muuttuvat, vaikka ne eivät alun perin olisi olleetkaan keskenään samanlaisia.

Tabulaattorit

Pudotusvalikon alussa oleva valinta määrittää, laajennetaanko TAB-näppäimen painallus tabulointimerkeiksi vai välilyönneiksi. Valinta *älykäs tabulointimerkki* tutkii, kumpaa tapaa on parempi käyttää jossain tietyssä yhteydessä.

<span id="page-15-0"></span>Tabulaattorin koko määrittää, montako välilyöntiä lisätään, kun muokkauksen yhteydessä painetaan TABnäppäintä, tai miten syvää sisennystä käytetään näytettäessä tabulointimerkki.

#### **3.3. Rivitilakuvakkeet**

Muutetut rivit merkitään kuvakkeella, joka kertoo, minkä tyyppinen muutos on kyseessä.

#### ÷

Lisätty rivi.

Poistettu rivi.

#### $=$

Muutos on peruttu palauttamalla rivin alkuperäinen sisältö.

#### ۰

Rivillä on vain tyhjämerkkimuutoksia. Jos useita peräkkäisiä rivejä on merkitty, kappale on saatettu rivittää uudestaan, jolloin sanat ovat voineet siirtyä viereiselle riville.

#### $\mathcal{L}$

Riviä on muokattu käsin käyttäen TortoiseMergeä tekstieditorina.

#### A

Ristiriitainen rivi.

### P.

Rivillä on ristiriita, joka häviää tyhjämerkki- ja rivinlopetinasetuksien ansiosta.

#### د

<span id="page-15-1"></span>Tämä rivi on havaittu siirretyn toisesta paikasta.

### **3.4. Yhdistäminen / Ristiriitojen muokkaus**

TortoiseMerge ei vain *näytä* tiedostojen välisiä eroja, vaan sallii myös ristiriitojen selvittämisen tai muuttuneiden kohtien ottamisen käyttöön.

Ollessasi kahden paneelin näkymässä voit muokata vain oikeassa paneelissa olevaa tiedostoa (Minun) . Ottaaksesi käyttöön muutokset vasemmassa paneelissa (Heidän) näytetystä tiedostosta, oikea-napsauta muuttuneita rivejä ja valitse Kontekstivalikko → Käytä 'heidän' tekstilohkonsa. Silloin vasemman tiedoston muutokset lisätään oikeaan tiedostoon.

Joskus tarvitaan oikeastaan molemmat tekstilohkot, ja kontekstivalikossa on toiminto Kontekstivalikko → Käytä molemmat tekstilohkot (tämä ensin) ja Kontekstivalikko → Käytä molemmat tekstilohkot (tämä viimeiseksi).

Voit myös muokata tulostiedostoa samaan tapaan kuin normaalilla tekstieditorilla. Tällaiset rivit merkitään kynäkuvakkeella. Huomaa, että jos haluat suorittaa jonkun yllä kuvatuista rivi/lohkomuutoksista, se kannattaa tehdä ensin, koska muokattuasi itse tekstiä TortoiseMerge ei enää muista sen suhdetta alkuperäisiin tiedostoihin.

Kolmen paneelin näkymässä (jota joskus kutsutaan *yhdistämisnäkymäksi*) voit muokata vain alimmassa paneelissa olevaa tiedostoa (Yhdistetty). Kuten kahden paneelin näkymässä, voit oikea-napsauttaa ristiriidassa olevia rivejä ja joko valita Kontekstivalikko → Käytä 'heidän' tekstilohkonsa tai Kontekstivalikko → Käytä 'minun' tekstilohkoni. Jos haluat *molemmat* tekstilohkot, voit myös valita Kontekstivalikko → Käytä 'minun' tekstilohkoni ennen 'heidän' tai Kontekstivalikko → Käytä 'heidän' tekstilohkonsa ennen 'minun' tekstilohkoani. Muutokset tehdään tiedostoon Yhdistetty.

Joskus Subversion merkitsee tiedoston ristiriitaiseksi, mutta katsoessasi sitä TortoiseMergellä ristiriitoja ei löydy. Tämä saattaa johtua valitsemastasi tyhjämerkkien käsittelytavasta. Jos päätät ohittaa rivinlopputyyli- tai tyhjämerkkien muutokset, tällaiset rivit merkitään *Ohitettu ristiriita*-kuvakkeella. Ratkaistaksesi ristiriidan sinun on silti valittava, mitä versiota haluat käyttää.

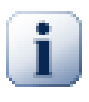

#### **Tärkeää**

Huomaa, että jos käytät TortoiseMergeä samoihin tiedostoihin uudestaan, kaikki työtiedostoon tehdyt muutokset (joko TortoiseMergen tai käsin muokkauksen toimesta) *perutaan* ja tiedosto näyttää samalta kuin ristiriitojen ratkonnan alussa.

### **3.5. Tiedostojen avaaminen**

<span id="page-16-0"></span>Kun käynnistät TortoiseMergen ilman komentorivivalitsimia, sinun pitää avata tiedostot käyttäen komentoa Tiedosto → Avaa.

<span id="page-16-1"></span>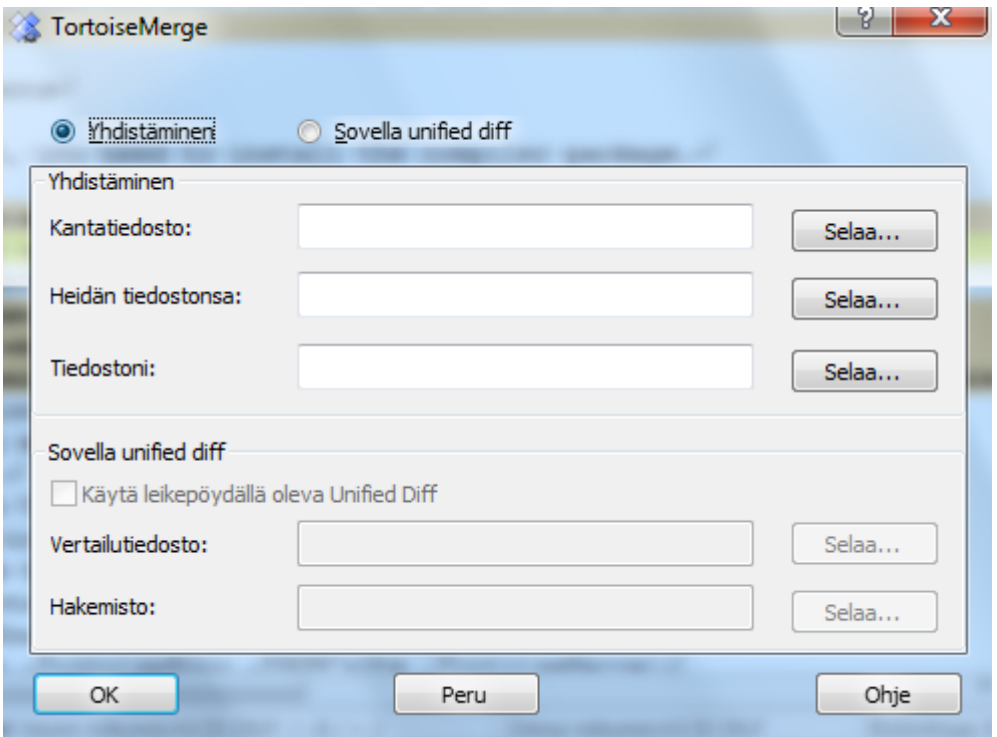

**Kuva 3.5. Avausikkuna**

<span id="page-17-0"></span>Aivan aluksi sinun pitää tietää, haluatko vain verrata/yhdistää tiedostoja, vai haluatko käyttää paikkatiedostoa. Valinnastasi riippuen vastaavat painikkeet ja editointikentät aktivoidaan.

#### **3.5.1. Katselmointi / Yhdistäminen**

Jos haluat verrata tai yhdistää tiedostoja, sinun täytyy antaa ainakin kaksi kolmesta mahdollisesta tiedostosta Kanta, Minun ja Heidän. Jos annat vain kaksi tiedostoa, TortoiseMerge näyttää erot niiden välillä käyttäen yhden tai kahden paneelin näkymää.

Jos haluat yhdistää kolme tiedostoa, TortoiseMerge näyttää erot käyttäen kolmea paneelia. Tätä näkymää käytetään yleensä ristiriitojen ratkaisemiseen. Tulostiedostoa ei ole tässä tapauksessa nimetty, ja sinun tylee käyttää komentoa Tiedosto → Tallenna nimellä... tallettaaksesi tulokset.

#### **3.5.2. Paikkatiedoston käyttäminen**

<span id="page-17-2"></span><span id="page-17-1"></span>Jos haluat käyttää paikkatiedoston, sinun pitää antaa sekä itse paikkatiedoston polku että polku kansioon, missä se pitäisi käyttää.

### **3.6. Asetukset**

#### **3.6.1. Pääasetussivu**

<span id="page-17-4"></span><span id="page-17-3"></span>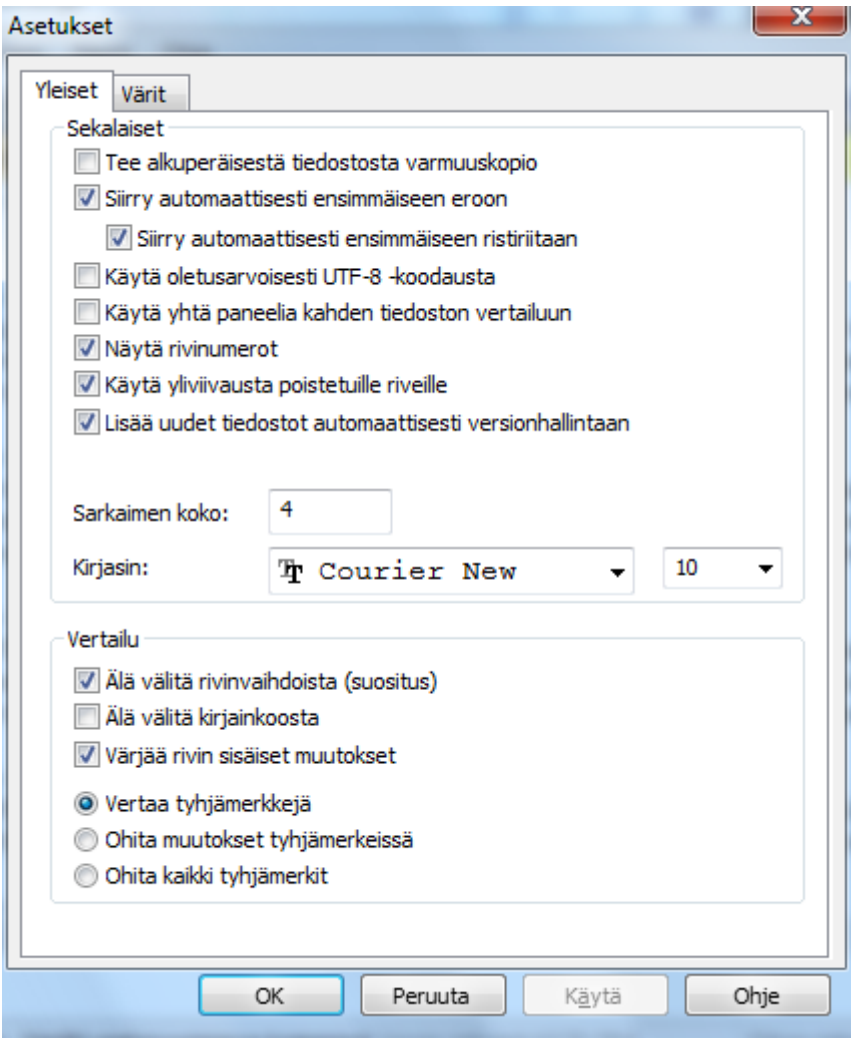

#### **Kuva 3.6. Asetusten pääsivu**

Useimmat asetukset ovat itsensä selittäviä, mutta muutamat seikat vaativat selvennystä.

Valinta Varmista alkuperäinen tiedosto nimeää alkuperäisen tiedoston työkopiossa nimellä tiedostonimi.bak ennen muokatun tiedoston tallettamista.

Käytä UTF-8 -muotoa kun asetettu, ANSI-tiedostot avataan ja talletetaan UTF-8 -muodossa.

Rivin sisäisen vertailun maksimirivinpituus TortoiseMerge voi olla hidas näyttäessään rivin sisäistä vertailua erittäin pitkille riveille. Tästä syystä rivin sisäistä vertailua näytetään vain 3000 merkkiä lyhyemmille riveille. Voit muuttaa arvoa täällä.

Valinta Ohita rivinloput piilottaa muutokset, jotka johtuvat pelkästään eroista rivinlopetustyyleissä.

Valinta Ohita merkkitasoerot piilottaa muutokset, jotka johtuvat vain tekstin merkkien tasoista. Tämä voi olla näppärää esimerkiksi Visual Basicin kaltaisissa sovelluksissa, jotka muuttavat muuttujien nimien tasoa varoittamatta.

#### **3.6.2. Väriasetussivu**

<span id="page-18-1"></span><span id="page-18-0"></span>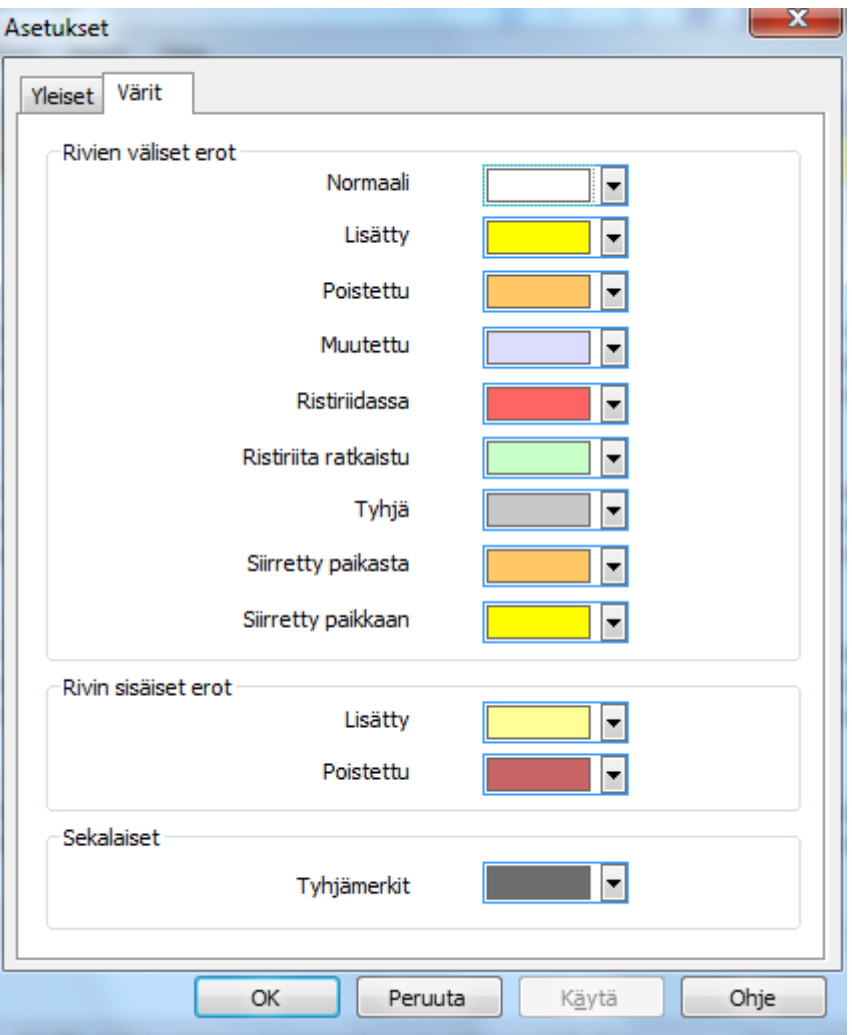

#### **Kuva 3.7. Asetusten värisivu**

Tämän ikkunan avulla voit valita erilaisten muutosten esittämiseen käytetyt taustavärit.

Normaali

Kaikki muuttumattomat rivit ja rivit, joilla muutokset on piilotettu.

Lisätty

Rivit, jotka on lisätty.

#### Poistettu

Rivit, jotka on poistettu.

#### Muutettu

Rivit, joilla on melko pieniä muutoksia, ja joille näytetään rivin sisäiset erot. Tätä väriä käytetään *muuttumaton* osaan rivin sisällöstä. Muuttuneet osat näytetään käyttäen rivin sisällä lisätty ja poistettu -värejä, jotka on kuvattu alla. Jos Väritä rivin sisäiset muutokset ei ole päällä, tätä väriä ei käytetä ja muutetut rivit esitetään aina korvauksina.

#### Ristiriidassa

Kun samaa riviä on muutettu molemmissa tiedostoissa.

#### Ristiriita ratkaistu

Kun samaa riviä on muutettu molemmissa tiedostoissa ja olet valinnut, kumpaa versiota tulisi käyttää.

#### Tyhjä

Kun rivejä on lisätty toiseen paneeliin, ja vastaavia rivejä ei ole tässä paneelissa.

#### Rivin sisällä lisätty teksti

Kun rivin sisäiset muutokset näytetään, lisätty teksti näytetään tällä värillä.

#### Rivin sisällä poistettu teksti

Kun rivin sisäiset muutokset näytetään, poistettu teksti näytetään tällä värillä.

#### Sekalaiset tyhjämerkit

Tyhjämerkit esitetään normaalista tekstistä poikkeavalla värillä.

## <span id="page-20-0"></span>**Liite A. Pikanäppäimet**

<span id="page-20-1"></span>Luettelo pikanäppäimistä ja komennoista.

## **A.1. Pikanäppäimet**

Ctrl-Q, Ctrl-W, Escape Lopettaa ohjelman suorituksen

#### Ctrl-C

Kopioi valittu teksti leikepöydälle

Ctrl-X, Shift-Del Leikkaa valittu teksti leikepöydälle

#### Ctrl-V, Shift-Insert Liitä valittu teksti leikepöydältä

Ctrl-Z, Alt-peruutusnäppäin

Peru viimeisimmät muutokset

#### Ctrl-F

Avaa Etsi-ikkuna tekstihakuja ja korvauksia varten

#### Ctrl-O

Avaa vertailtavia/yhdisteltäviä tiedostoja

#### Ctrl-S

Tallettaa muutokset

#### Ctrl-Shift-S

Talleta nimellä...

#### F7

Siirry seuraavaan eroon

#### Shift-F7

Siirry edelliseen eroon

#### F8

Siirry seuraavaan ristiriitaan

#### Shift-F8

Siirry edelliseen ristiriitaan

#### Ctrl-D

Vaihda yhden ja kahden paneelin vertailun välillä

#### Ctrl-R

Noutaa tiedostot uudelleen ja peruu tehdyt muutokset

#### Ctrl-T

Kytkee tyhjämerkkien symbolinäytön päälle/pois

#### Ctrl-L

Kytkee muuttumattomien osien piilotuksen päälle/pois

#### Ctrl-P

Kytkee rivityksen päälle/pois

#### Ctrl-G

Siirry riville

#### Ctrl-A

Valitse kaikki

#### Ctrl-P

Kytkee rivityksen päälle/pois

#### Ctrl-U

Vaihtaa näkymiä

#### Ctrl-rullahiiri

Vierittää näyttöä vasemmalle/oikealle

#### Ctrl-Tab

Vaihda oikean/vasemman/alanäkymän välillä

## <span id="page-22-0"></span>**Liite B. TortoiseMergen automatisointi**

<span id="page-22-1"></span>TortoiseMerge voidaan käynnistää komentoriviparametreilla, jolloin ei tarvita Open-ikkunaa tiedostojen valitsemiseen. Tästä on hyötyä, jos haluat käyttää TortoiseMergeä toisesta sovelluksesta.

## **B.1. TortoiseMergen komentorivivalitsimet**

Useimmat valitsimet tarvitsevat lisätietoa kuten tiedostopolun tai jonkun muun merkkijonon. Näissä tapauksissa lisää valitsimeen merkki ':' ja tiedostopolku/merkkijono. Esimerkki:

<span id="page-22-2"></span>

| Komento                  | <b>Kuvaus</b>                                                                                                    |
|--------------------------|----------------------------------------------------------------------------------------------------|
| /                        | Näyttää tärkeimmät komentorivivalitsimet.                                                                                                    |
| /help                    | Sama kuin ?.                                                                                                    |
| /base                    | Määrittää kantatiedoston, jota käytetään kolmiosaisissa vertailuissa. Tämä on<br>vertailtavien tiedostojen yhteinen kantaversio, vaikka sitä ei näytetä erillisessä<br>ikkunassa. Kaksiosaisissa vertailuissa tämä on vasen tiedosto. |
| /basename                | Kantatiedoston nimi. Tämä näytetään näytön otsikossa tiedostopolun sijaan.<br>Kolmiosaisissa vertailuissa se näytetään otsikon työkaluvihjeessä.                                                                                      |
| /basereflectedname       | Tekstieditorin kaavaimille käytetty nimi.                                                                                                    |
| /theirs                  | kolmiosaisissa<br>vertailuissa<br>Määrittelee<br>heidän-tiedoston,<br>käytetään<br>jota<br>vasemmassa paneelissa.                                                                                                    |
| /theirsname              | Heidän-tiedoston nimi. Tämä näytetään otsikossa tiedostopolun sijaan.                                                                                                    |
| /theirsreflectedname     | Tekstieditorin kaavaimille käytetty nimi.                                                                                                    |
| /mine                    | Määrittelee minun-tiedoston, jota käytetään kolmiosaisissa vertailuissa oikeassa<br>paneelissa. Kaksiosaisille vertailuille tämä on oikeanpuoleinen tiedosto.                                                                         |
| /minename                | Minun-tiedoston nimi. Tämä näytetään otsikossa tiedostopolun sijaan.                                                                                                    |
| /minereflectedname       | Tekstieditorin kaavaimille käytetty nimi.                                                                                                    |
| /merged                  | Määrittää tuloksena syntyvän yhdistetyn tiedoston. Yhdistämisristiriitojen tulokset<br>tallennetaan tänne.                                                                                                    |
|                          | Mikäli tätä ei ole asetettu kolmen tiedoston vertailussa, TortoiseMerge kysyy<br>käyttäjältä, minne tulos tallennetaan.                                                                                                    |
|                          | Mikäli tätä ei ole asetettu kahden tiedoston vertailussa, TortoiseMerge käyttää<br>talletuspolkuna automaattisesti oikeanpuoleisessa ikkunassa näytetyn tiedoston<br>sijaintia.                                                       |
| /mergedname              | Yhdistetyn tiedoston nimi. Tämä näytetään otsikossa tiedostopolun sijaan.                                                                                                    |
| /mergedreflectedname     | Tekstieditorin kaavaimille käytetty nimi.                                                                                                    |
| /patchpath               | Polku, johon paikka tulisi käyttää. Jos et aseta tätä, TortoiseMerge yrittää itse löytää<br>polun, joka täsmää paikkatiedostossa olevien polkujen kanssa. Tämä voi tosin viedä<br>hyvin kauan.                                        |
| /saverequired            | Mikäli määritelty, pakottaa TortoiseMergen tarjoamaan tiedoston talletusta ennen<br>lopetusta, vaikkei siihen olisi tehty muutoksia.                                                                                                  |
| /saverequiredonconflicts | Mikäli määritelty, pakottaa TortoiseMergen tarjoamaan ristiriitoja sisältävälle<br>tiedostolle talletusta ennen lopetusta, vaikkei siihen olisi tehty muutoksia.                                                                      |
| /patchoriginal           | Alkuperäisen, paikattavan tiedoston nimi. Käytetään näytön otsikolle.                                                                                                    |

/base:"c:\folder\minun kantatiedostoni.txt"

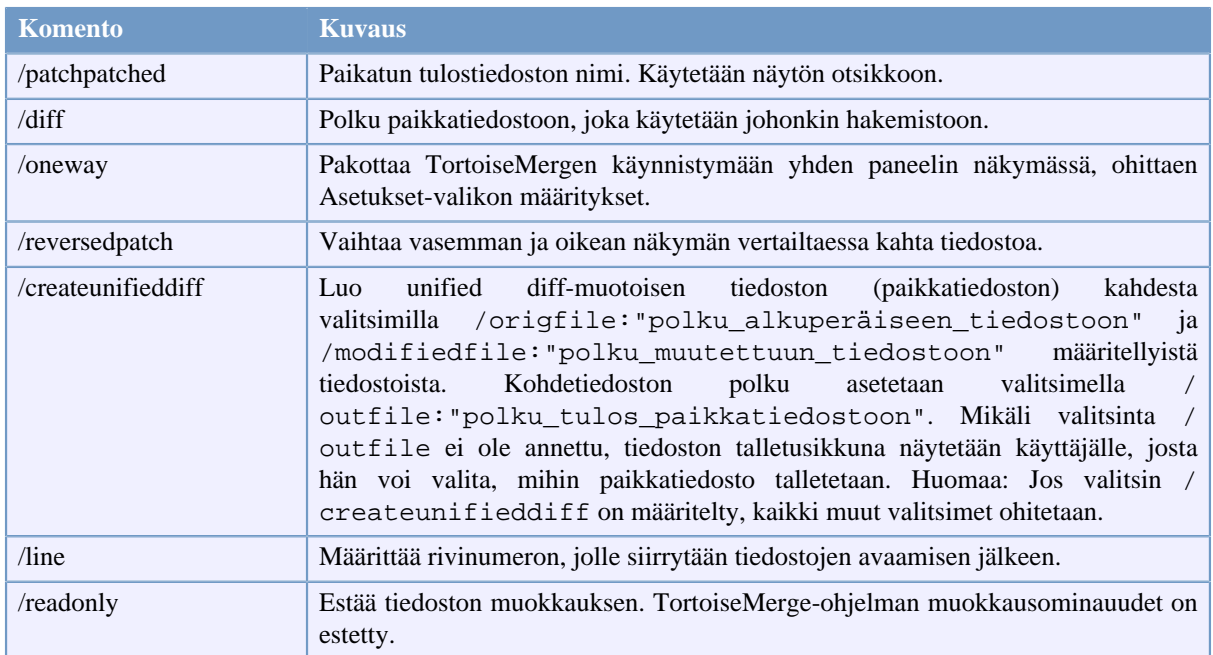

#### **Taulu B.1. Luettelo komentorivivalitsimista**

Voit myös välittää yksinkertaisia tiedostonimiä komentorivillä ollaksesi yhteensopiva muiden diff-ohjelmien kanssa. Yksinkertaistetussa muodossa komentorivi on

TortoiseMerge KantaTiedostopolku MinunTiedostopolku [ HeidänTiedostopolku ]

Jos kaksi tiedostoa annetaan, niitä vertaillaan. Mikäli annetaan kolme tiedostoa, ensimmäisen oletetaan olevan BASE-versio, ja kahta muuta verrataan siihen.

## **Sanasto**

<span id="page-24-0"></span>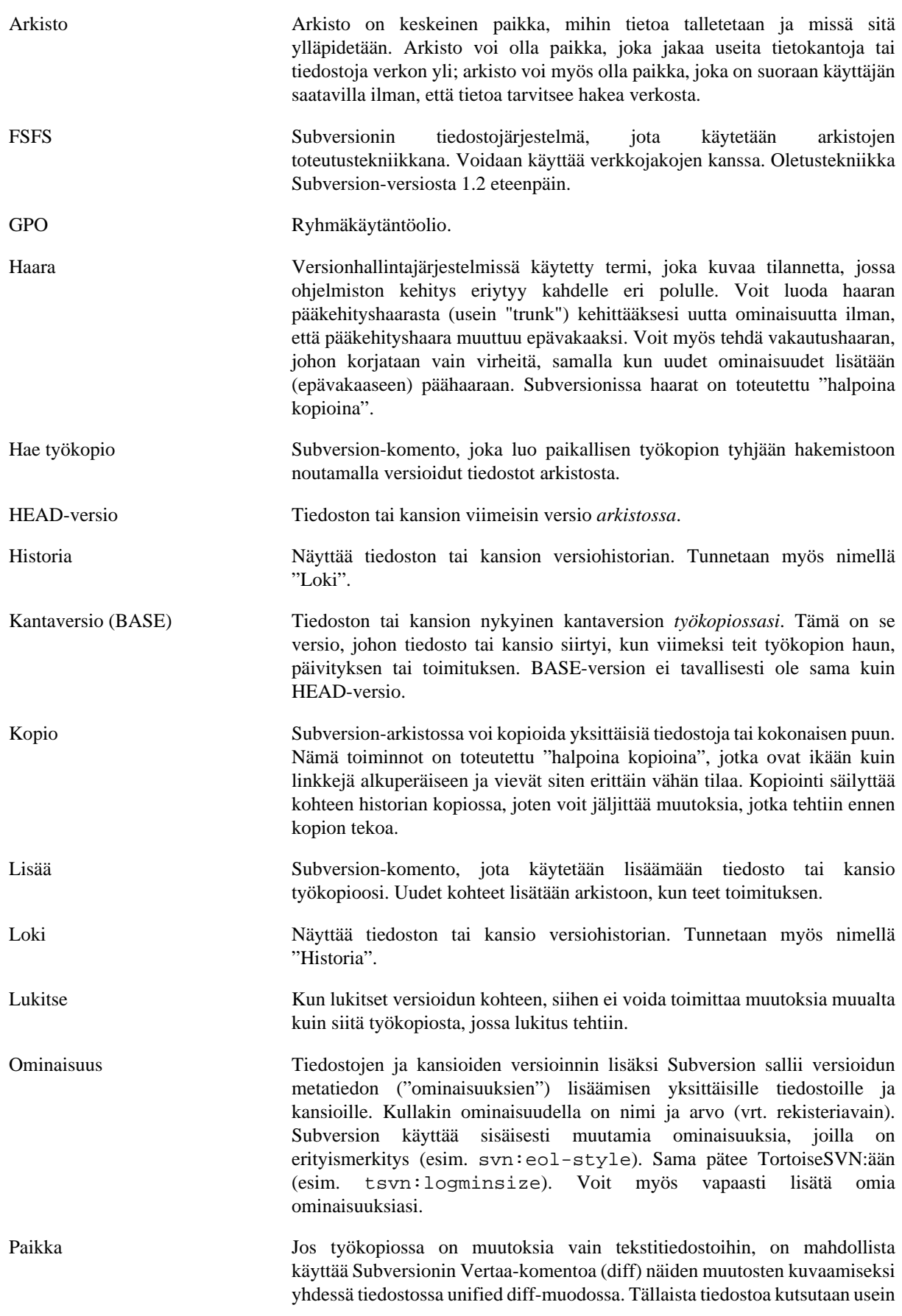

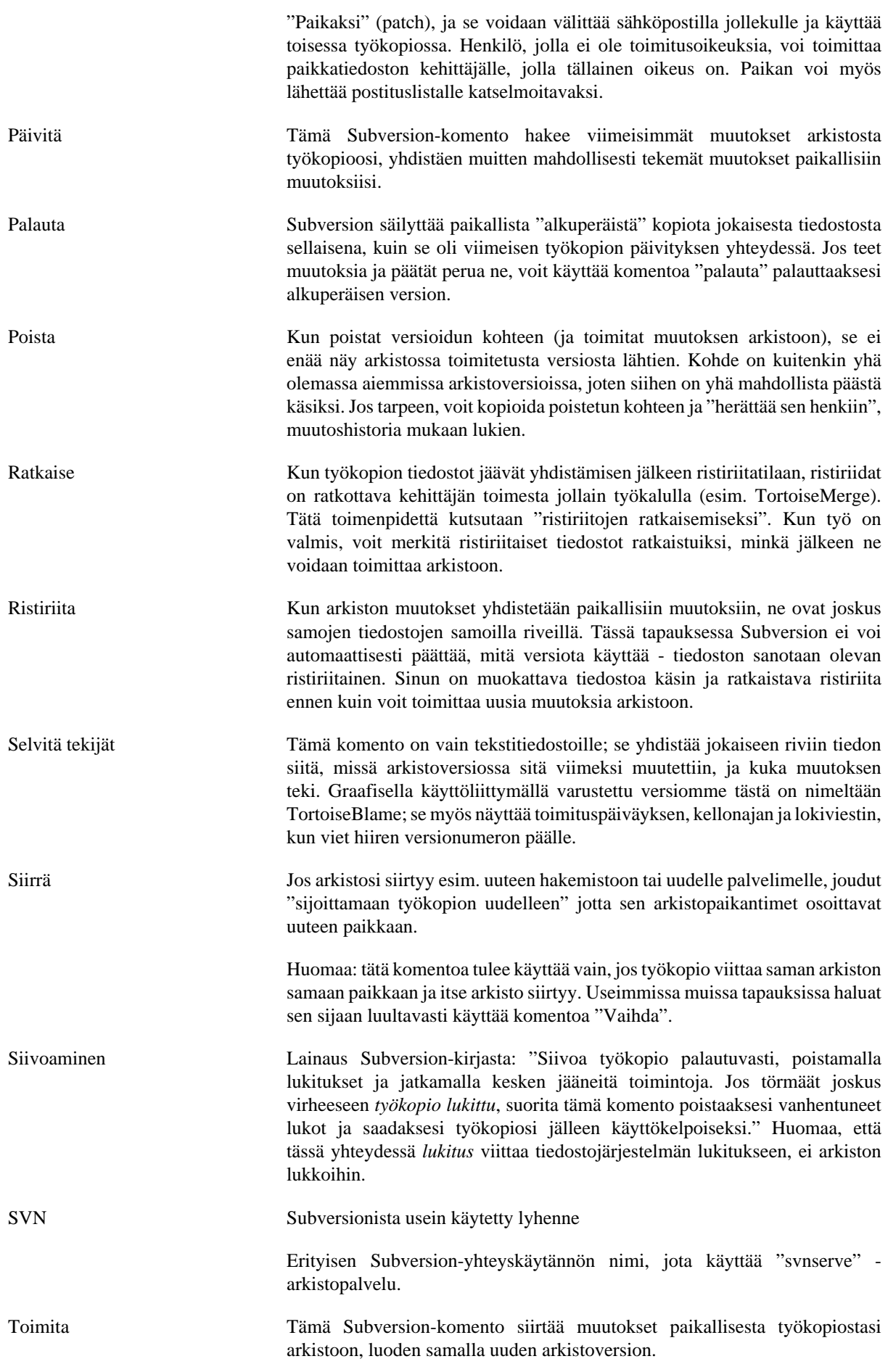

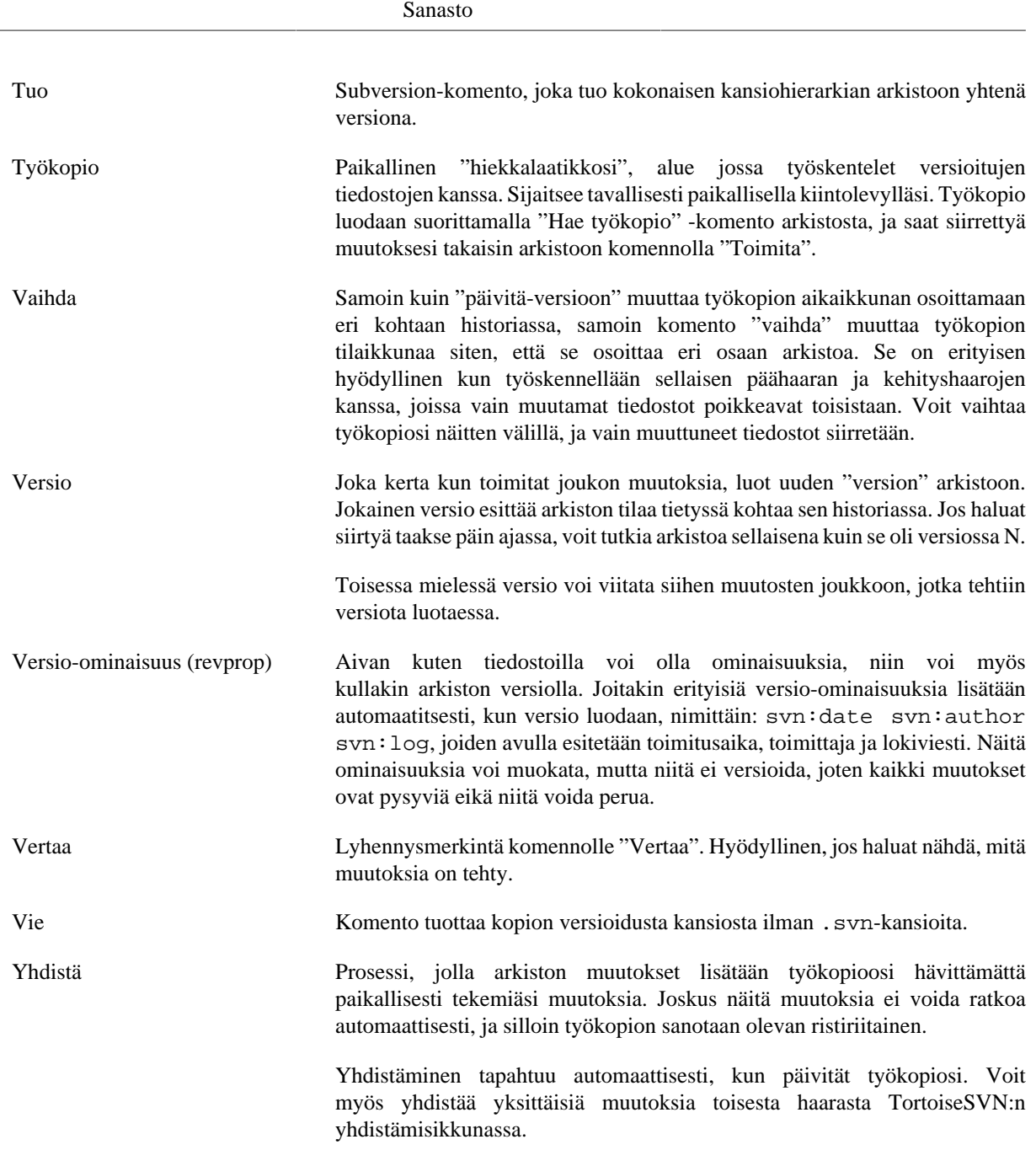